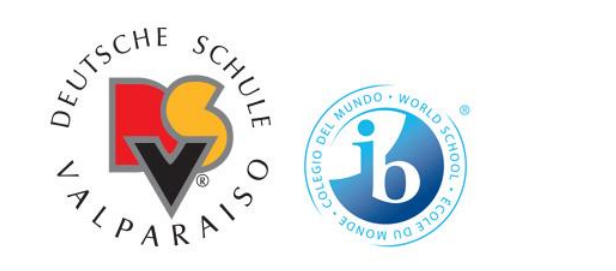

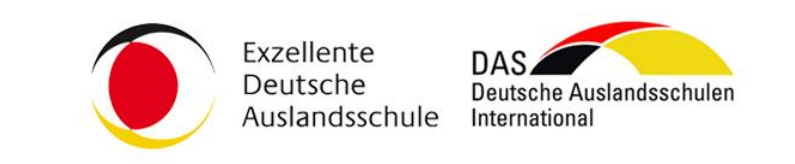

# Uso Reloj Control - DSV –

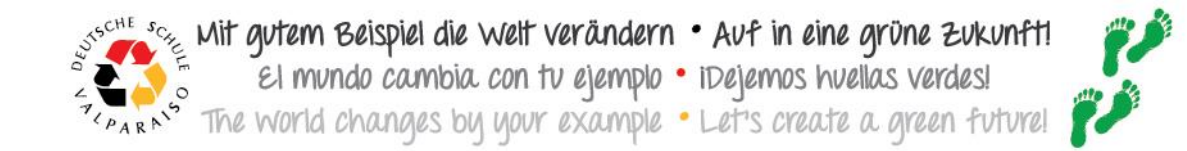

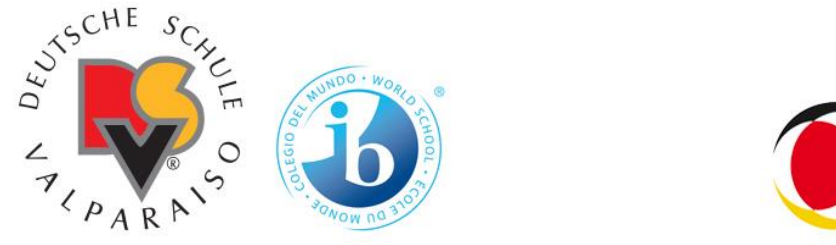

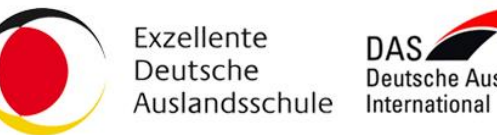

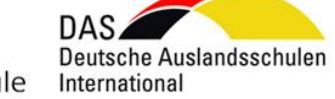

#### Registro de asistencia

El Colegio cuenta con un sistema de registro de asistencia de última tecnología mediante Reloj Biométrico con reconocimiento a través de huella dactilar.

Usted debe dejar registro con su huella de su entrada y salida al colegio, **es su responsabilidad llevar a cabo este proceso.**

**EL(LA) TRABAJADOR(A) DEBE REGISTRAR SU INGRESO Y SALIDA DIARIAMENTE / ADEMAS DE SUS TIEMPOS DE PERMISO QUE SOLICITE Y SE AUTORICEN**

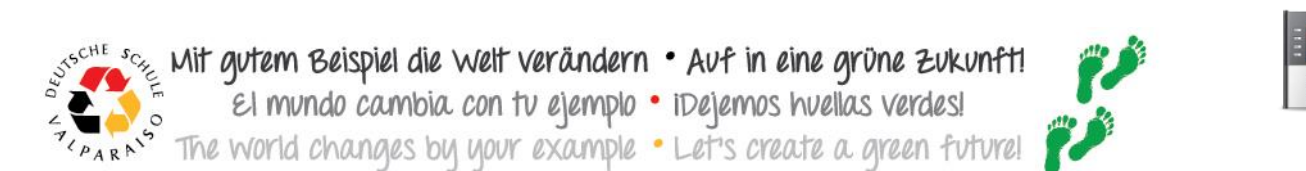

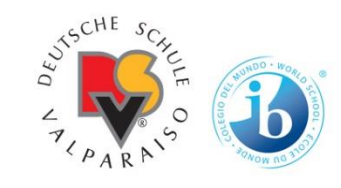

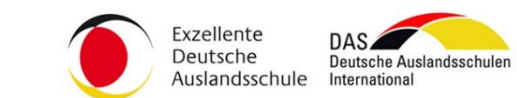

Paso 1: Ingrese a [www.relojcontrol.com](http://www.relojcontrol.com/) Paso 2: pinche **Acceder**

relojcontrol.com

Inicio **Funcionalidades** Contacto Precios

**Acceder** 

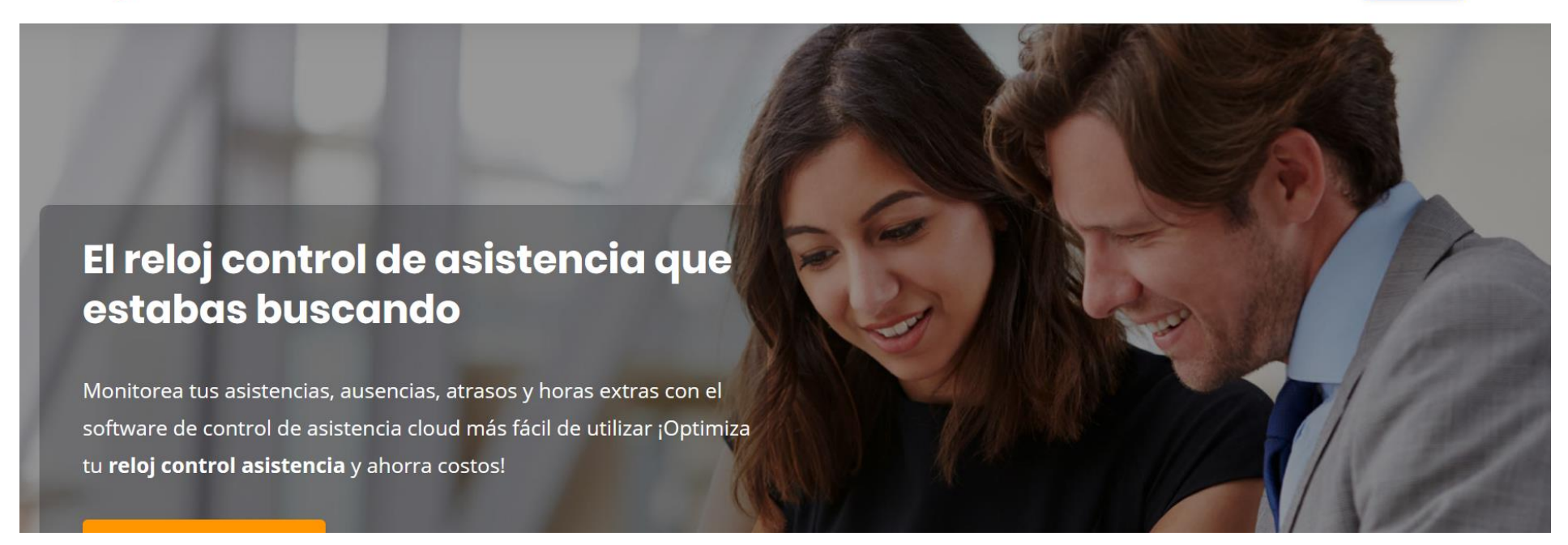

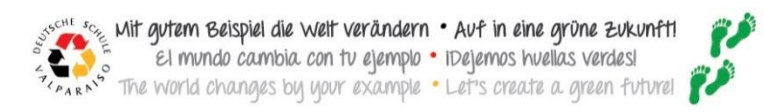

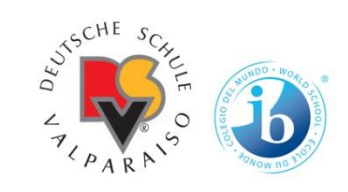

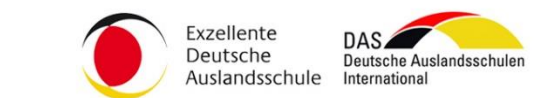

Paso 3: Pinche menú **trabajador**

relojcontrol.com Control de asistencia en línea

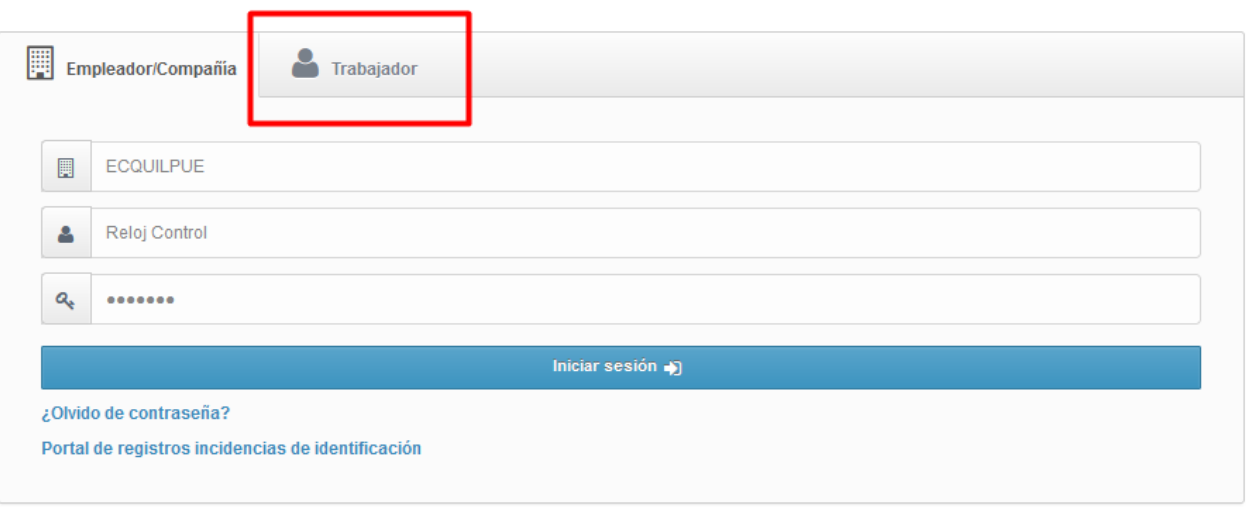

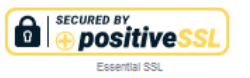

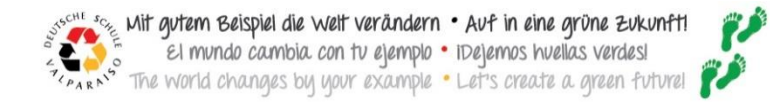

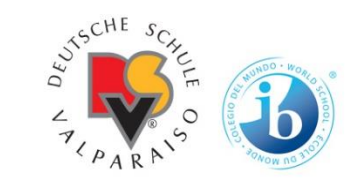

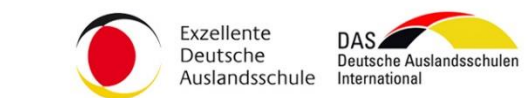

#### Paso 4: Ingrese su RUT y CONTRASEÑA

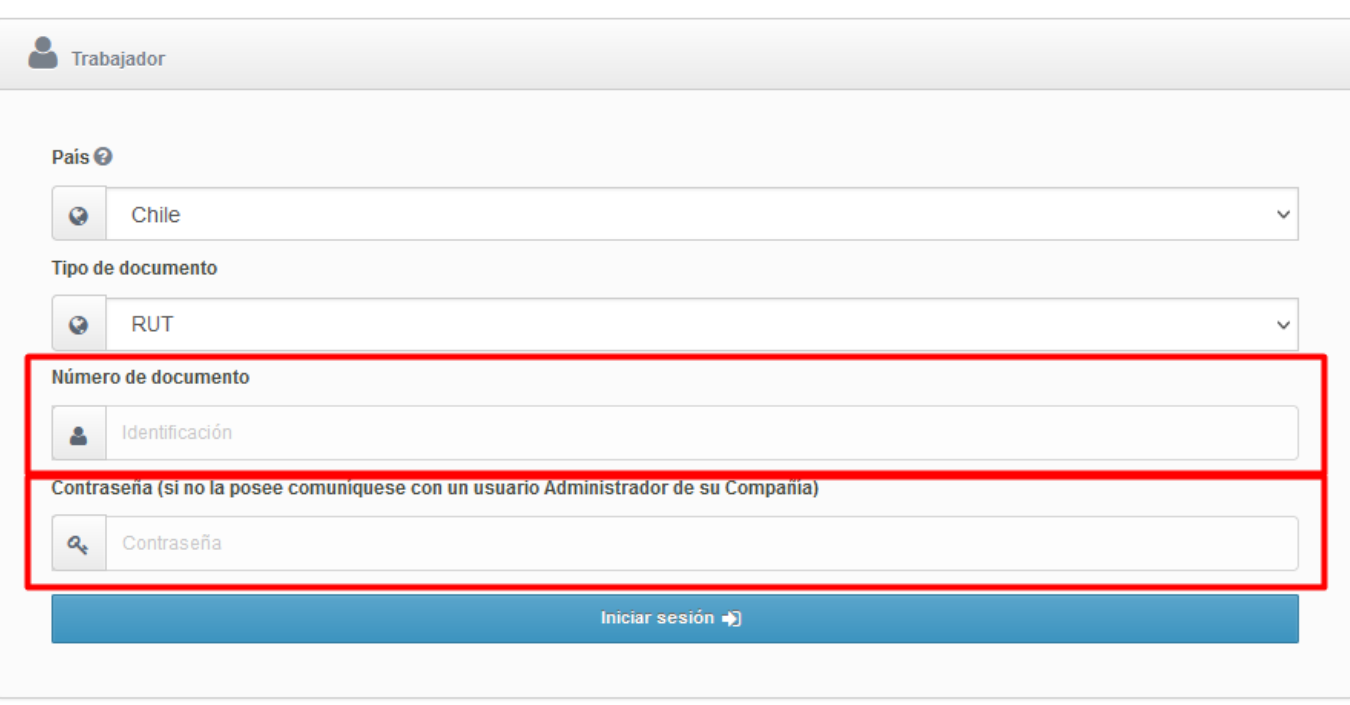

#### **Importante:**

Si usted ingresará por primera vez al portal debe usar su RUT y su contraseña serán los primeros 4 dígitos de su RUT, por el contrario si usted ya ingreso y olvido su clave debe pedir al correo de [rrhh@dsvalpo.cl](mailto:rrhh@dsvalpo.cl), que sea reiniciada.

#### Menú **Bandeja de Entrada**

in eine grüne zukunf las verdes

emos huel

bia con tu ejemplo<br>bu uour example verändern

**Itt gyrtem Beispiel die V**<br>El mundo cambia.<br>Fie world chaanges by

 $67$ 

Ö

 $\mathbb{R}$ 

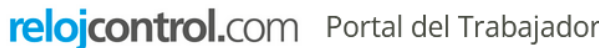

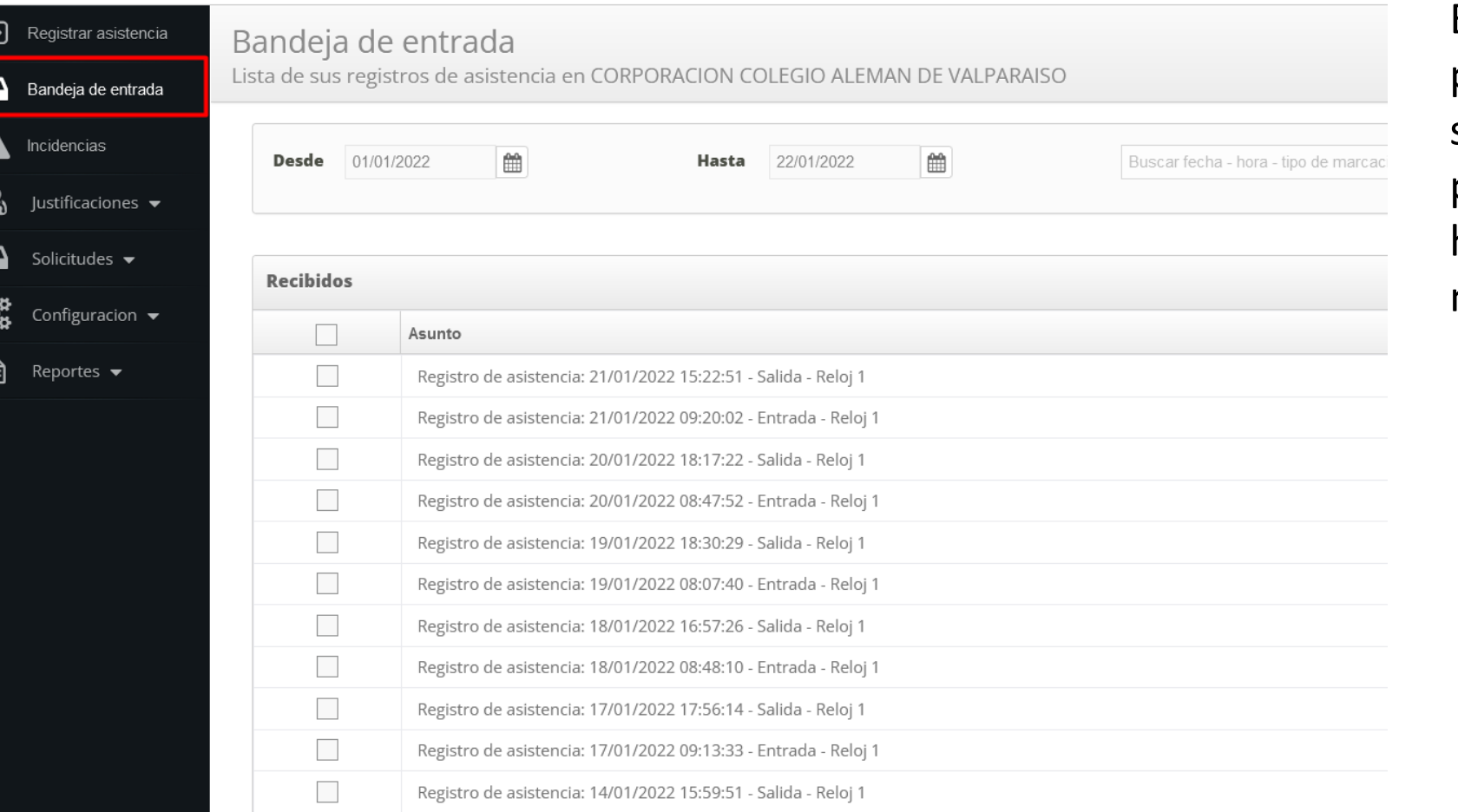

SYSCHE

En este menú podrán ver todas sus marcaciones, por fecha / horario / tipo de marcación.

Exzellente Deutsche

Auslandsschule

Deutsche Auslandsschule

International

 $\cdot$  Paso 2

Justificacion Justificaciones de

**O** Justificacion

**Historial de jus** 

Realice la búsque

Búsqueda Generación jus

Mes Enero

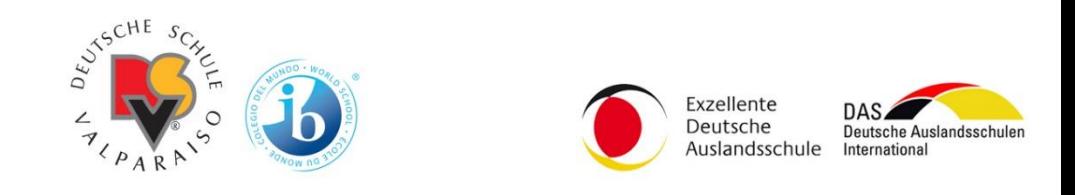

relojcontrol.com

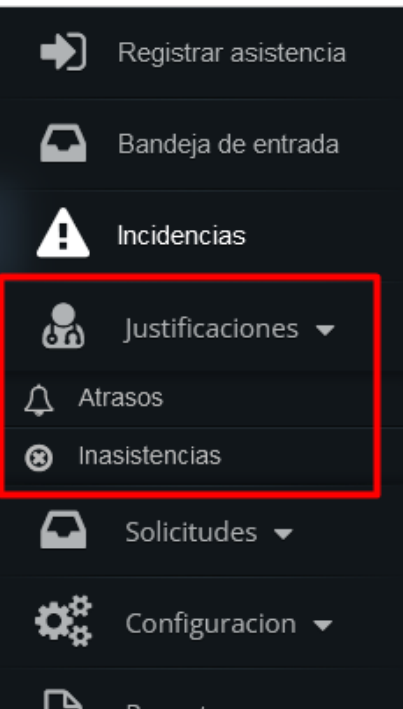

Reportes

ᆯ

Menú **Justificaciones - Atrasos** • Paso 1: pinche botón **verde**, en esta sección debe justificar e indicar el motivo de su atraso.

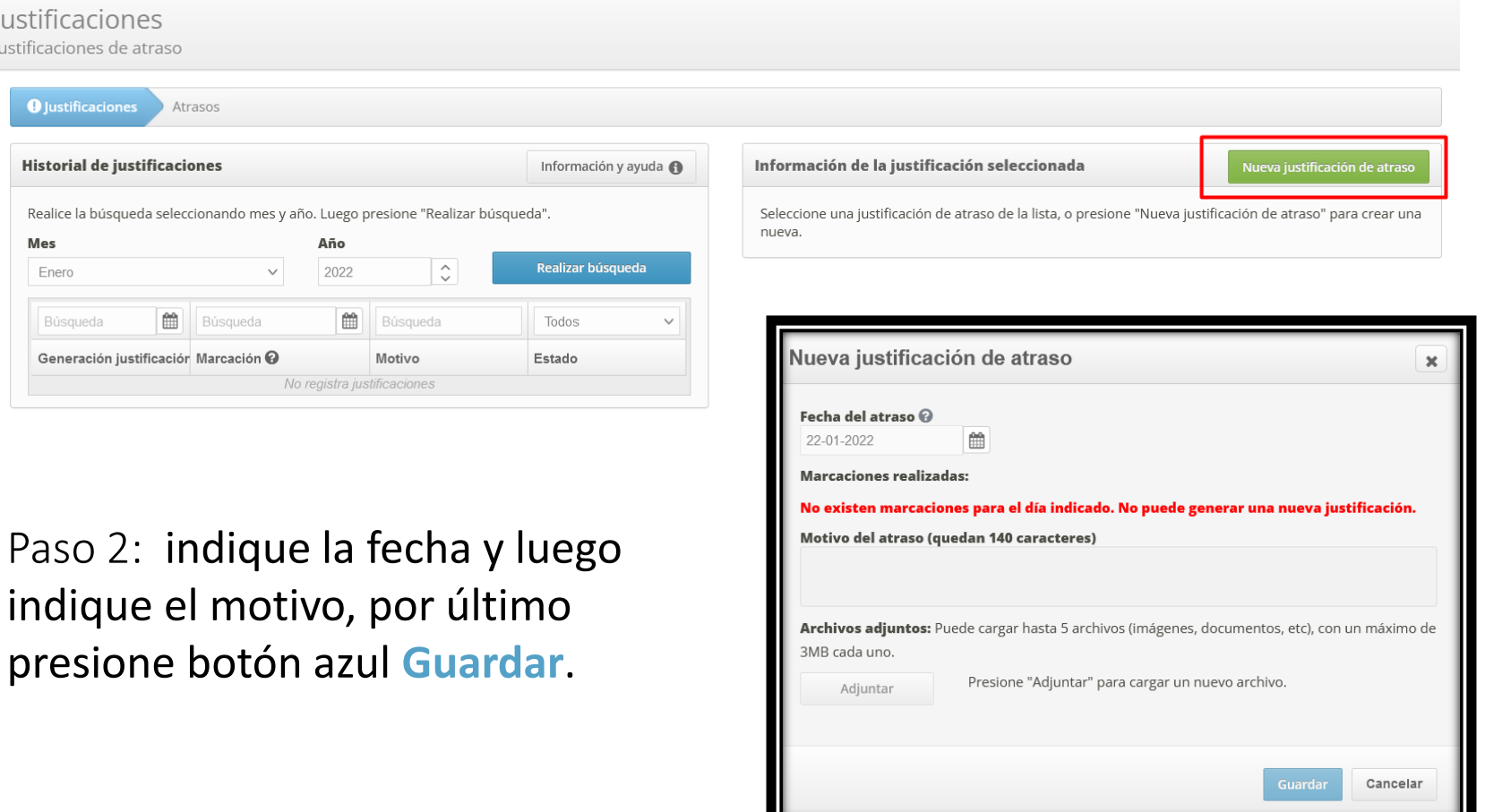

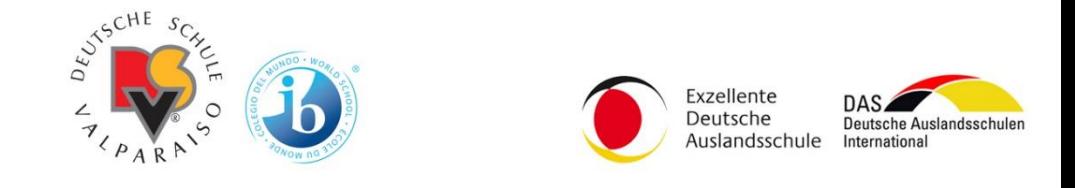

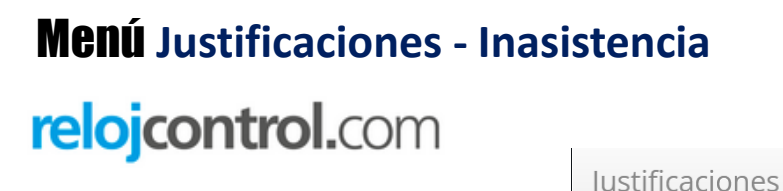

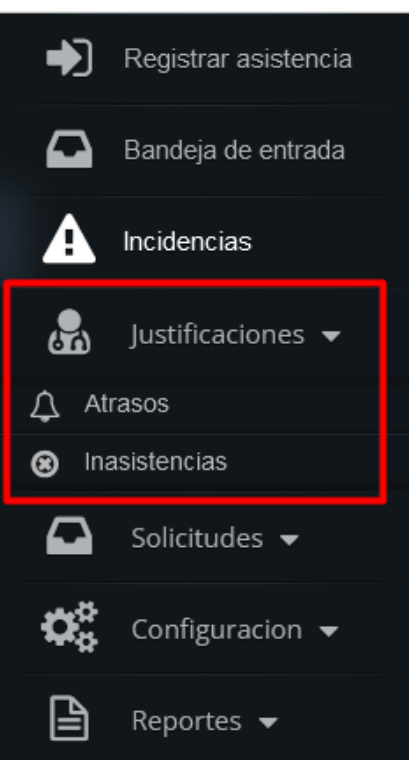

Menú **Justificaciones - Inasistencia** • Paso 1: pinche botón **verde**, en esta sección debe justificar su inasistencia.

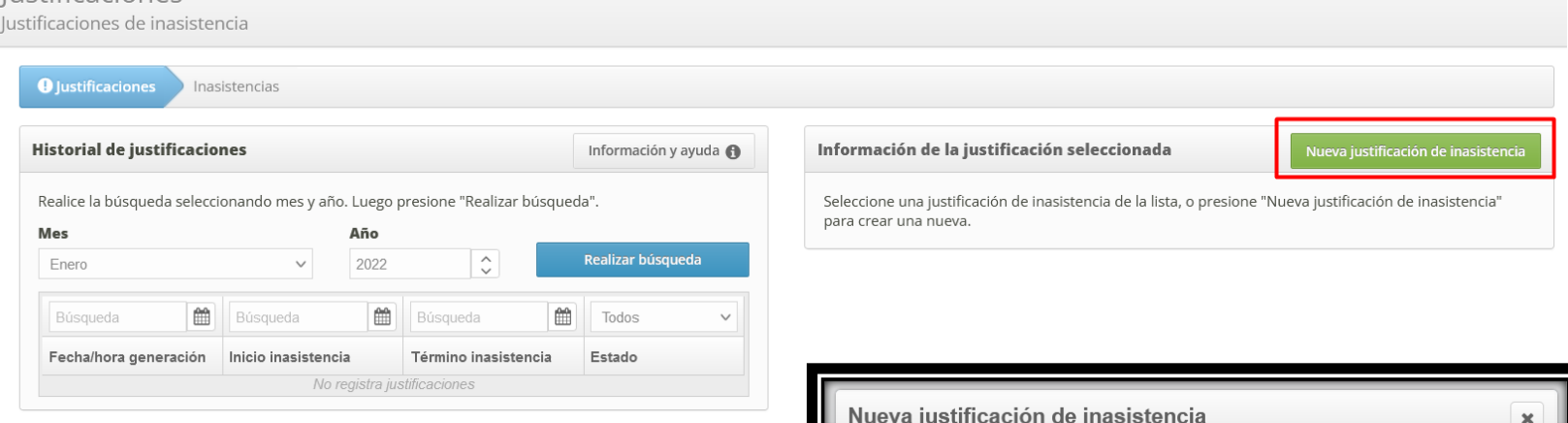

• Paso 2: indique las fecha de inasistencia y luego indique el motivo, por último presione botón azul **Guardar**.

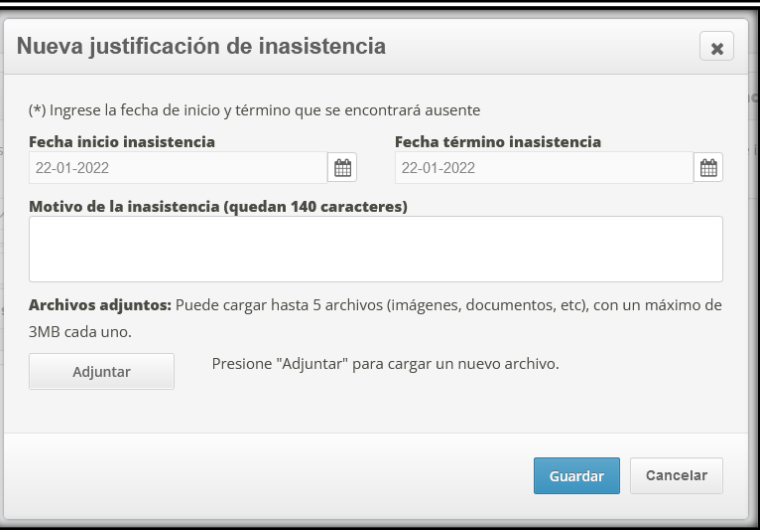

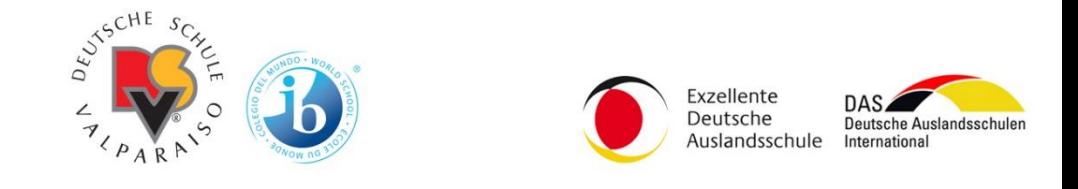

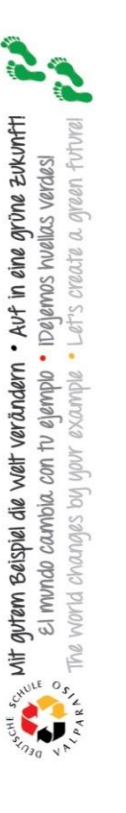

#### relojcontrol.com Solicitudes

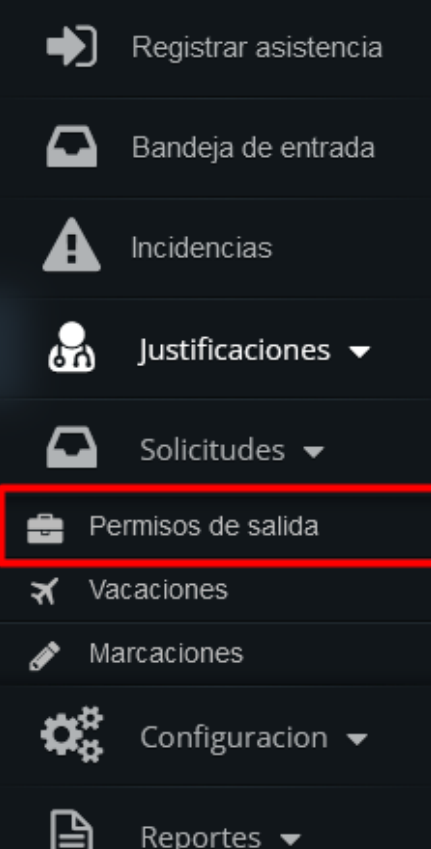

Menú **Solicitudes – Permiso de Salida** • Paso 1: pinche botón **verde**, en esta sección puede solicitar sus permisos de salida.

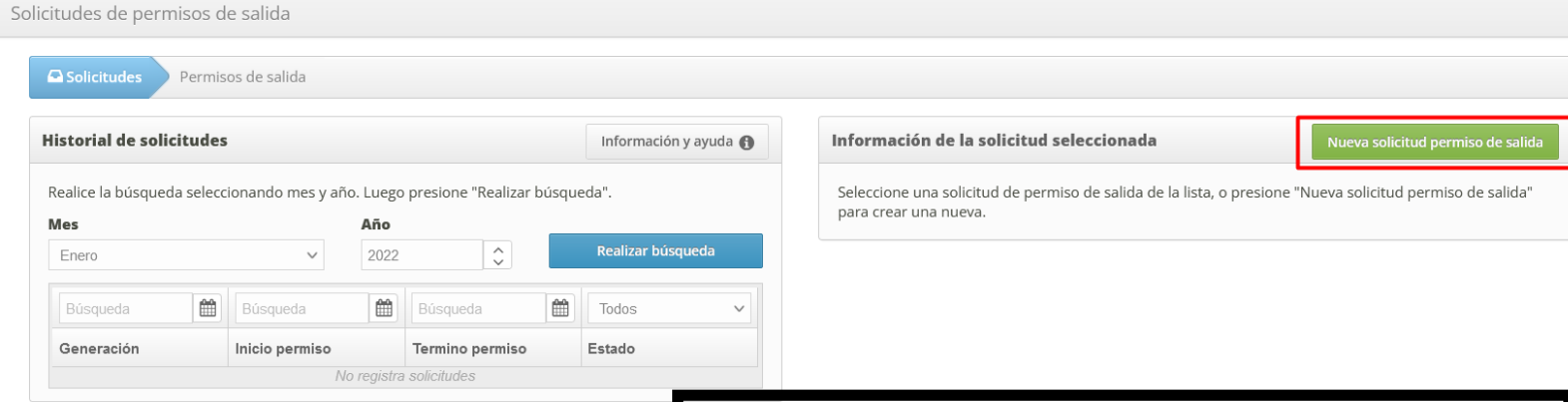

• Paso 2: indique la fecha de salida, horarios a utilizar, luego indique el **motivo del permiso**, por último presione botón azul **Guardar**.

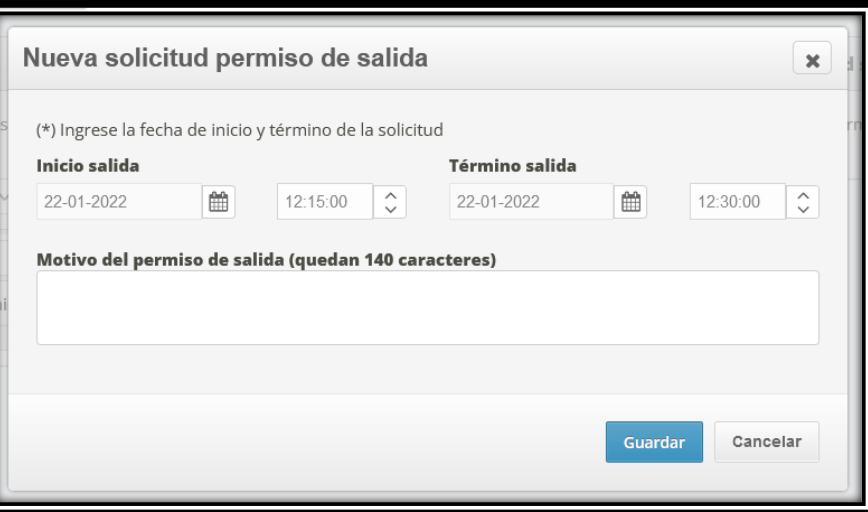

Solicitudes

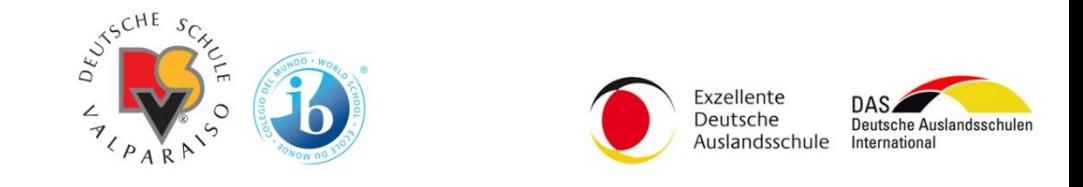

relojcontrol.com

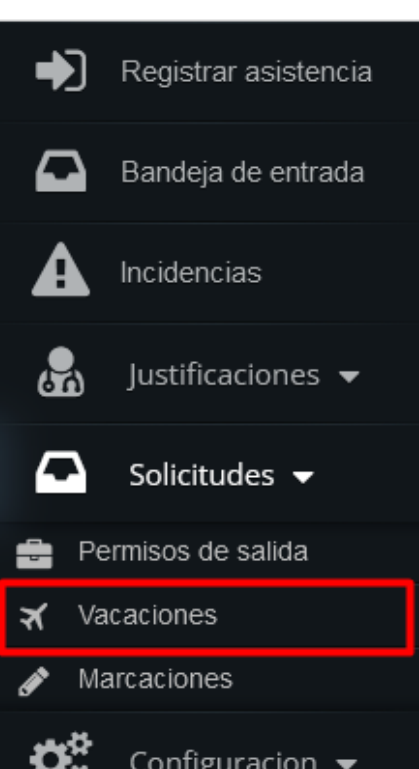

Reportes  $\overline{\ }$ 

Menú **Solicitudes – Vacaciones** • Paso 1: pinche botón **verde**, en esta sección puede solicitar su permiso de vacaciones (previa conversación con la escuela).

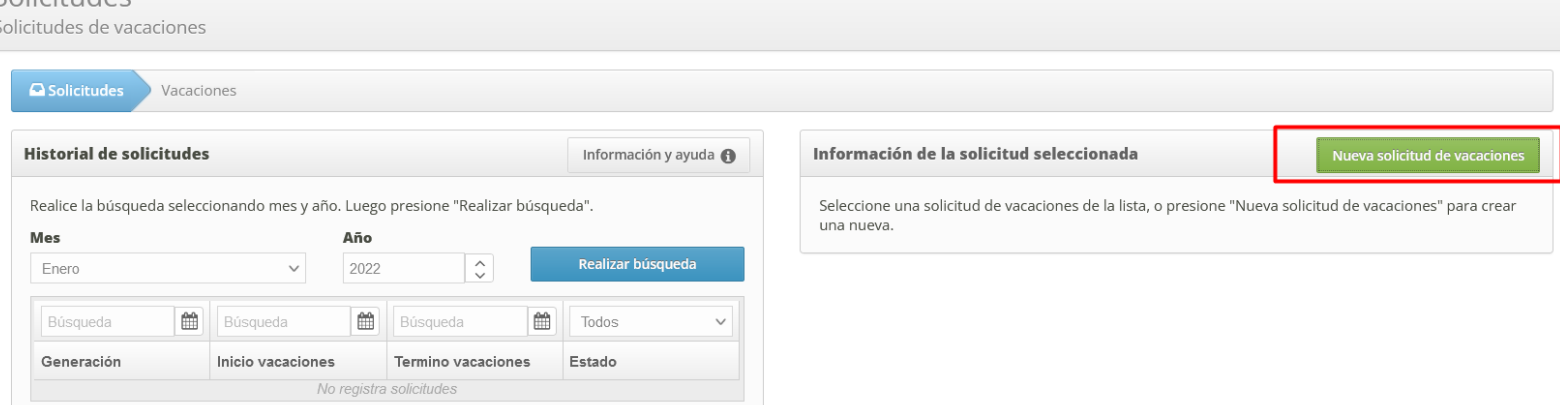

• Paso 2: indique la fecha de vacaciones (inicio y término), por último presione botón azul **Guardar**.

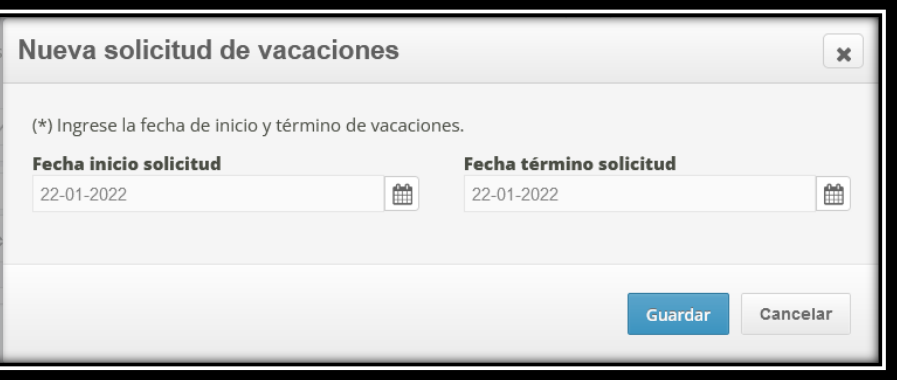